# **HOW TO PAIR THE CARESENS DUAL BLOOD GLUCOSE METER WITH THE SMARTLOG APP ON YOUR MOBILE PHONE**

 $\blacktriangleleft, \blacktriangleright$  Button. Turns the meter on, selects or changes information

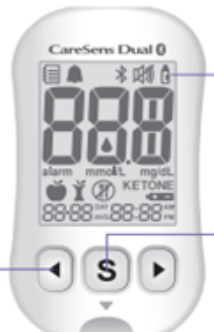

#### **1. On Phone**

Download SmartLog App from either the Apple Store or Google App. Ensure that the Bluetooth setting on your phone is switched lon  $\blacklozenge$ 

#### **4. On Meter**

The screen will display **'bT'**. Press the button. The meter screen shows **'OFF', 'On'**, and **'PAIr'** in turn. To pair your meter with your smartphone, press the S button when **'PAIr'** blinks on the screen

## **6. On Phone**

Select **'Accessories'** and then select the CareSens Dual meter from the list of devices as the meter to be paired.

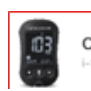

# CareSens Dual

 $\ast$ 

## **9. On Meter**

The meter will now be displaying a six-digit PIN number

# **10. On Phone**

Enter this six-digit PIN number into the screen on the SmartLog mobile app and press Pair.

**HEALTHCARE** 

#### **Display** Shows results. messages

**S** Button Turns the meter on/off, confirms menu selections. and changes information

# **2. On Meter**

Press and hold the **S** for 3 seconds to enter the SET Mode.

#### *Note:*

The  $\frac{1}{2}$  symbol will appear on the meter screen when the Bluetooth feature is on.

## **7. On Phone**

Following the steps on the screen;

Press **'Register'**

Select '**Next'**

Select *'Search'*

## **11. On Phone**

The meter will display 'SUCCESS' once your meter and smartphone are paired and connected.

SUC CESS

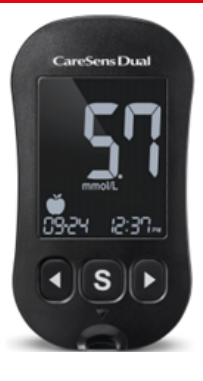

# **3. On Meter**

Press the  $\blacktriangleleft$  or  $\blacktriangleright$  button to select 'YES' and press the **S** button to confirm the change from **'No'** to **'Yes'** in bottom left of the screen.

#### **5. On Phone**

Open the SmartLog App.

Press **'More'** at right hand base of screen.

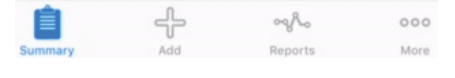

## **8. On Phone**

Select your meter on the SmartLog screen. This is identified by the last 4 digits of the meter serial number which is on the back of the meter.

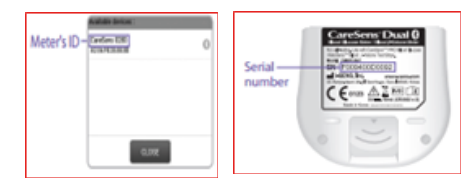

#### *Please Note:*

24/7 NON-AUTOMATED FREE SUPPORT

0800 881 54

If, after pairing, the blood glucose readings are expressed as mg/dl in the SmartLog App on your phone, this can be changed in the 'More' menu by selecting 'User Information' and changing the Glucose units to mmol/L